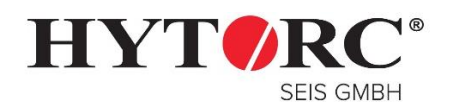

Stand: 05.05.2017

### **1. JOB-Data Menu**

Damit bei der Verschraubung Daten protokolliert werden, muss die Dokumentation in der LGun / Lion-Gun aktiviert werden. Alle dazu benötigten Optionen finden Sie im "MAIN MENU unter der Rubrik "JOB DATA".

Schritt 1: Durch drücken des linken (1) und mittleren (2) Einstellknopfs gelangen Sie in das "MAIN MENU".

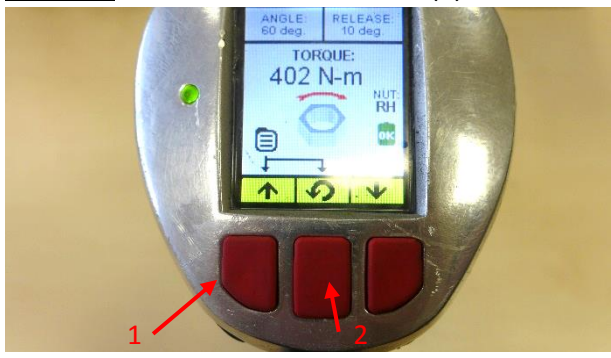

Halten Sie die beiden Knöpfe solange gedrückt bis sich das neue Fenster "MAIN MENU" öffnent.

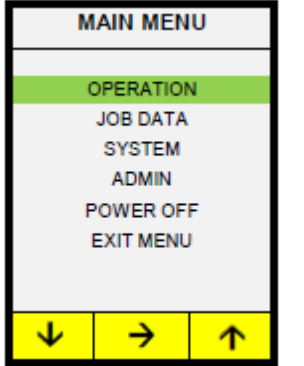

Schritt 2: Drücken Sie die linke (1) Einstelltaste einmal, um den Menüpunkt "JOB DATA" auszuwählen und bestätigen Sie dann Ihre Auswahl mit dem mittleren Knopf (2).

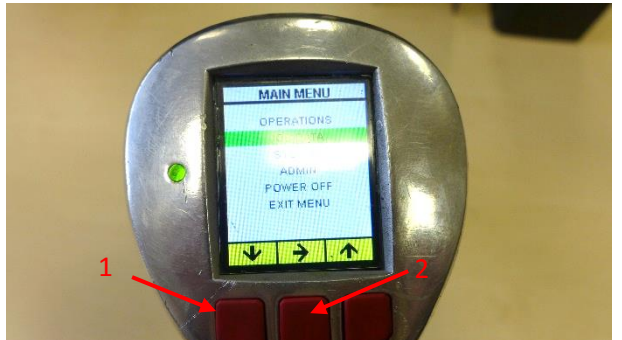

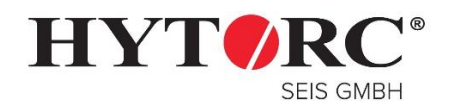

Stand: 05.05.2017

### **2. Erstellung eines Jobs**

**Schritt 1: Wählen Sie "JOB** SELECT" und bestätigen Sie diesen mit der mittleren Taste.

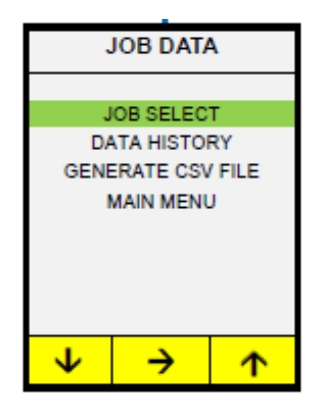

**Schritt 4:** Geben Sie die gewünscht Jobnummer wie bereits in Schritt 2 erklärt ein und bestätigen Sie Ihre Angabe.

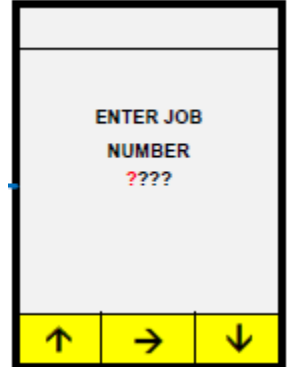

**ADMIN FNTFR UNLOCK CODE**  $2222$ NOTE: Wrong code returns user to previous screen. No limit on number of attempts See administrator for correct code ↓ 个 →

**Schritt 5:** Sie gelangen wieder in das "JOB DATA" Menu, wählen Sie hier die Option "MAIN

MENU" aus.

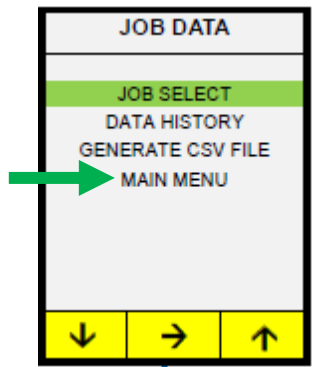

**c Schritt 3:** Wählen Sie den Menüpunkt "JOB NUMBER" aus und bestätigen Sie Ihre Eingabe mit dem mittleren Knopf.

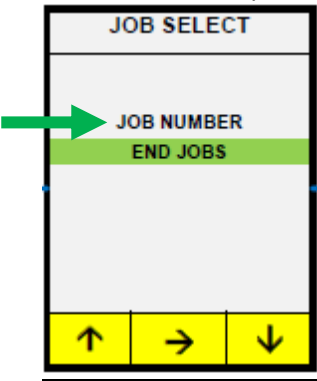

**Schritt 6: Mit "EXIT MENU"** verlassen Sie die Einstellungen

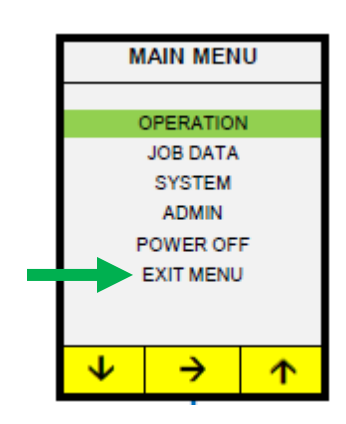

Seite **2** von **8** H:\Projekte\Bedienungsanleitungen\LGun Daten auslesen\Verschraubung Dokumentieren.docx/Verschraubung Dokumentieren.docx

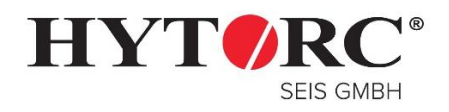

Stand: 05.05.2017

Schritt 7: Das Display zeigt nun im Hauptfenster den Status "JOB ON", sowie die eingetragene Job-Nr. (in diesem Fall 0111) an.

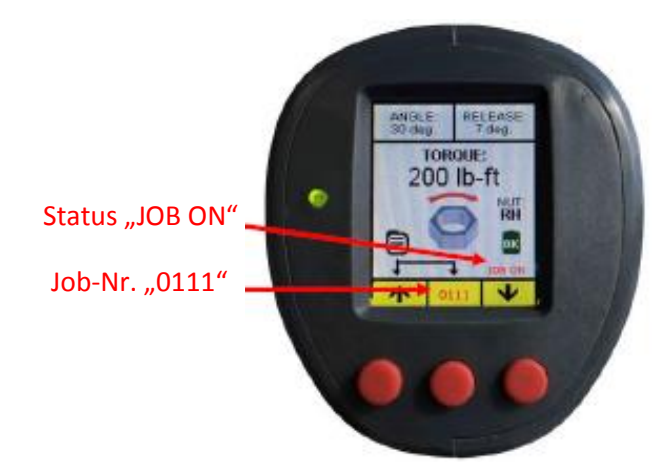

**3.**

**HYTORC - Seis GmbH** Gallscheider Straße 9A D-56281 Dörth

Seite **3** von **8** H:\Projekte\Bedienungsanleitungen\LGun Daten auslesen\Verschraubung Dokumentieren.docx/Verschraubung Dokumentieren.docx

Telefon 0 67 47 / 5 97 10 Fax 0 67 47 / 5 97 29 Email: info@hytorc-seis.de

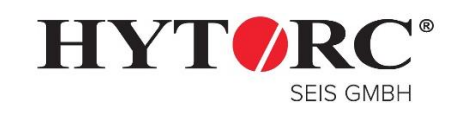

Stand: 05.05.2017

### **4. Job beenden / Daten übertragen**

Nach Beendigung der Verschraubung muss vor dem auslesen der Daten der Job beendet werden. Gehen Sie in das "JOB DATA" Menu wie unter **1. JOB-Data Menu** beschrieben.

**Schritt 2:** Geben Sie zum

**Schritt 1: Wählen Sie "JOB** SELECT" und bestätigen Sie diesen mit der mittleren Taste

entsichern den CODE 0000 (je nach Konfiguration kann der Code abweichen) ein. Drücken Sie dazu den linken Knopf so oft bis die Zahl 0 erscheint und springen Sie mit dem mittleren Knopf zum nächsten Feld. Nach Eingabe aller Zahlen bestätigen Sie ihre Eingabe mit dem mittleren Kopf.

**Schritt 3:** Wählen Sie den Menüpunkt "END JOBS" aus und bestätigen Sie Ihre Eingabe mit dem mittleren Knopf.

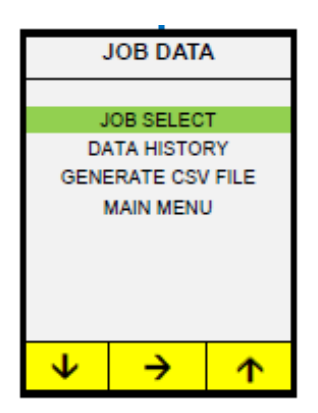

**Schritt 4:** Sie gelangen wieder in das "JOB DATA" Menu. Drücken Sie den linken Knopf so lange bis "Generate CSV File" ausgewählt ist und bestätigen Sie mit dem mittleren Knopf Ihre Eingabe.

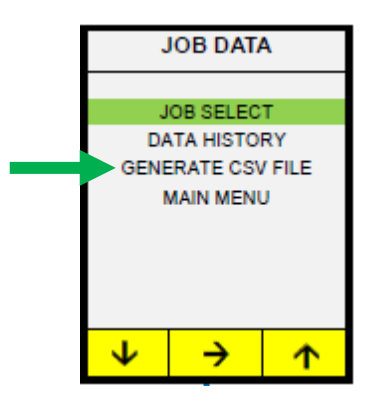

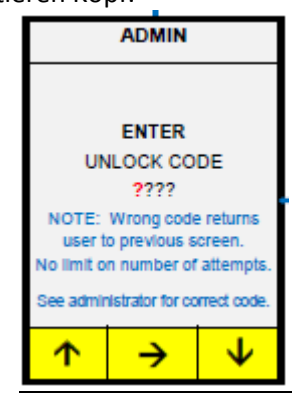

**Schritt 5:** Durch drücken des linken oder rechten Einstellknopfes blättern Sie durch alle auf dem Werkzeug gespeicherten Jobs. Wählen Sie den gewünschten Job aus und bestätigen Sie Ihre Angabe mit dem mittleren Knopf.

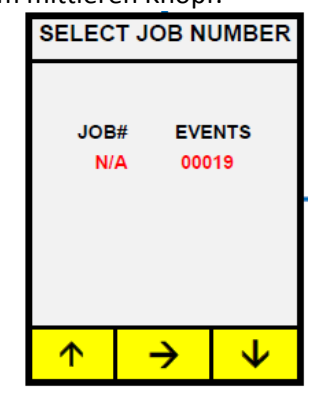

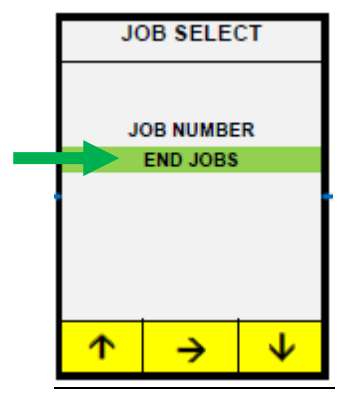

**Schritt 6:** Erscheint das USB-Symbol im Display folgen Sie der Anweisung und schließen Sie das Werkzeug an den PC an.

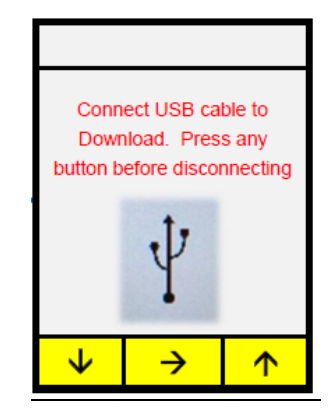

**HYTORC - Seis GmbH** Gallscheider Straße 9A D-56281 Dörth

Seite **4** von **8** H:\Projekte\Bedienungsanleitungen\LGun Daten auslesen\Verschraubung Dokumentieren.docx/Verschraubung Dokumentieren.docx

Telefon 0 67 47 / 5 97 10 Fax 0 67 47 / 5 97 29 Email: info@hytorc-seis.de

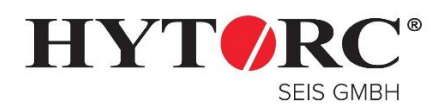

Stand: 05.05.2017

**Schritt 7:** Um das Werkzeug an den PC anzuschließen verwenden Sie eine Micro USB Kabel:

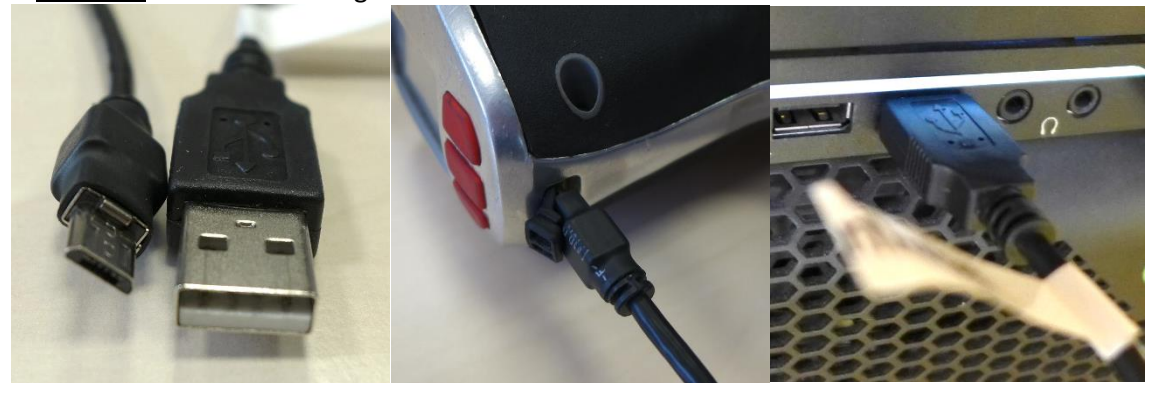

Bei einer erfolgreichen Verbindng sehen Sie nun ein neues Laufwerk in Ihrem Datei-Explorer:<br> $B = \frac{1}{2}$ 

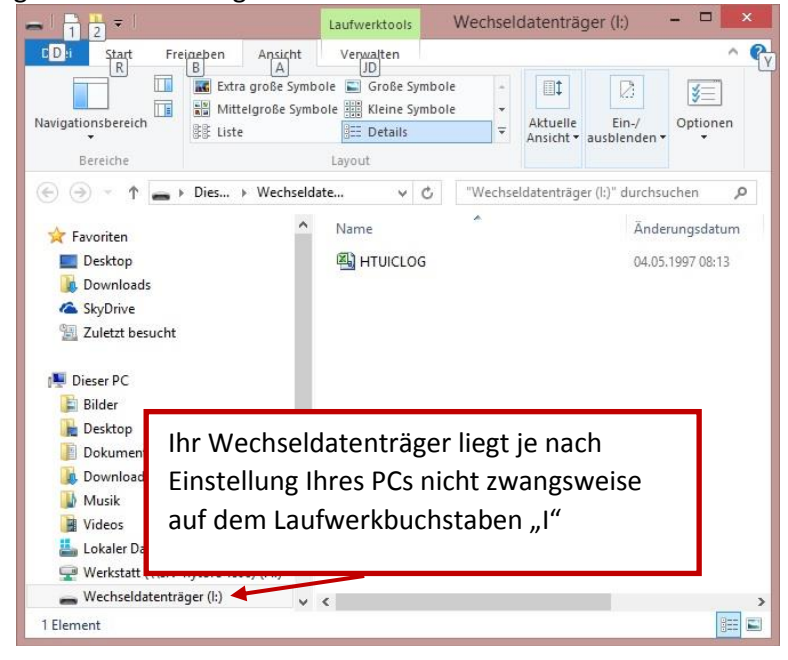

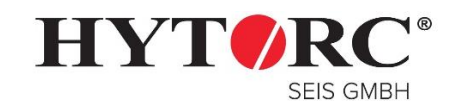

Stand: 05.05.2017

### **4 Daten in EXCEL importieren**

Um die Daten leserlich in Excel anzeigen zu können müssen Sie diese mit den nachfolgenden Schritten importieren:

### **Schritt 1:**

Öffnen Sie Excel und klicken Sie auf den Reiter "Daten". Mit einem Doppelklick auf "Externe Daten abrufen" und "Aus Text" öffnet sich ein neues Fenster.

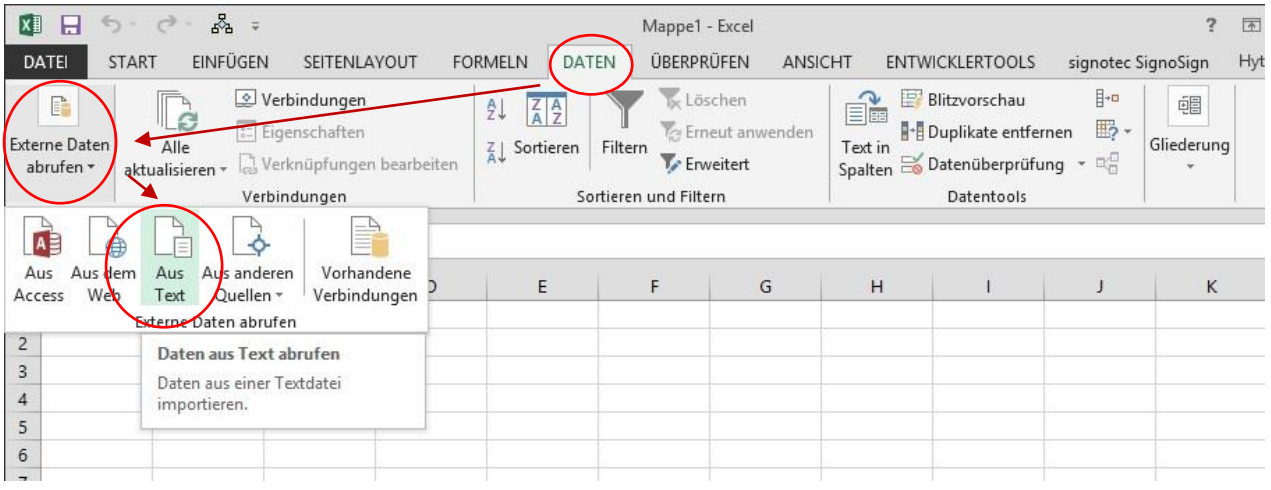

### **Schritt 2:**

Markieren Sie vom Wechsellaufwerk die Datei "HTUICLOG" und bestätigen Sie diese mit dem Button "Importieren":

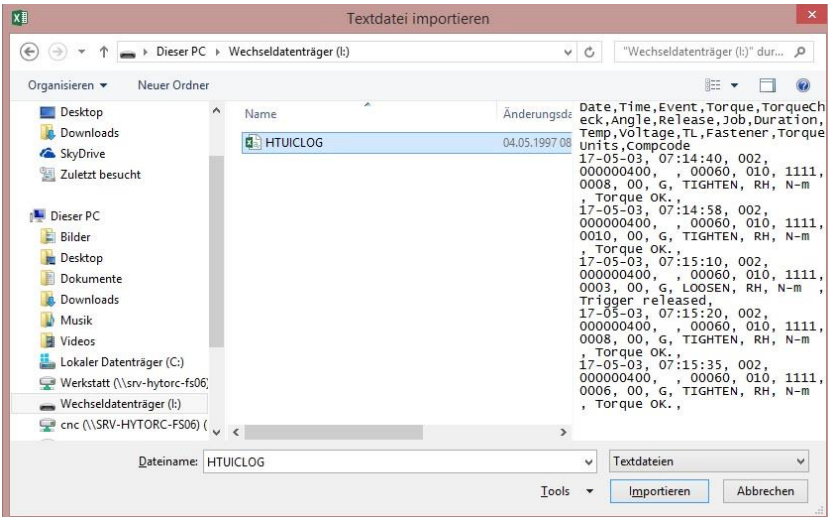

Seite **6** von **8** H:\Projekte\Bedienungsanleitungen\LGun Daten auslesen\Verschraubung Dokumentieren.docx/Verschraubung Dokumentieren.docx

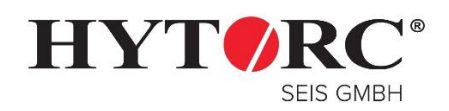

Stand: 05.05.2017

#### **Schritt 3:**

Achten Sie darauf dass Sie "Getrennt" für den Dateityp markiert ist, der Import bei Zeile 1 beginnt und der Dateiursprung "MS-DOS (PC-8)" ausgewählt wurde. Klicken Sie nun auf den Button "Weiter".

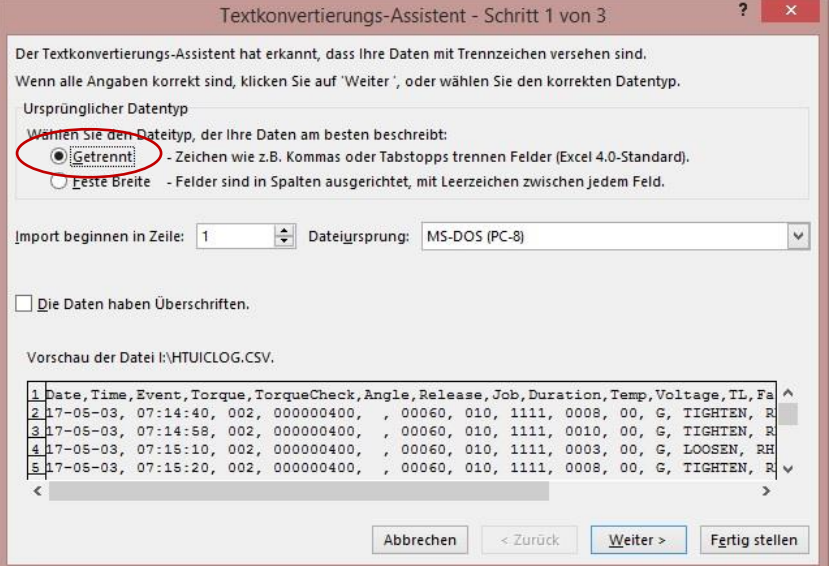

#### **Schritt 4:**

Setzen Sie als Trennzeichen nur einen Haken bei "Komma", alle anderen Optionsflächen bleiben leer. Klicken Sie anschließend auf "Weiter".

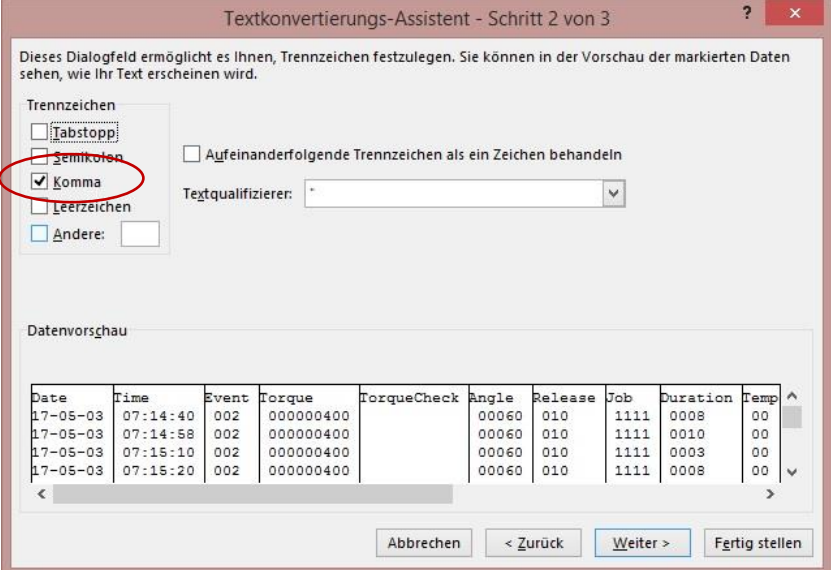

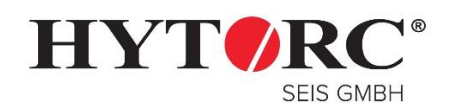

Stand: 05.05.2017

#### **Schritt 5:**

Wichtig, in diesem Fenster muss das Datumsformat der Spalte auf "Datum" und "JMT" gestellt werden, sonst kommt es in der späteren Anzeig zu flaschen Datumswerten! Schließen Sie Ihre Angaben mit "Fertig stellen" ab.

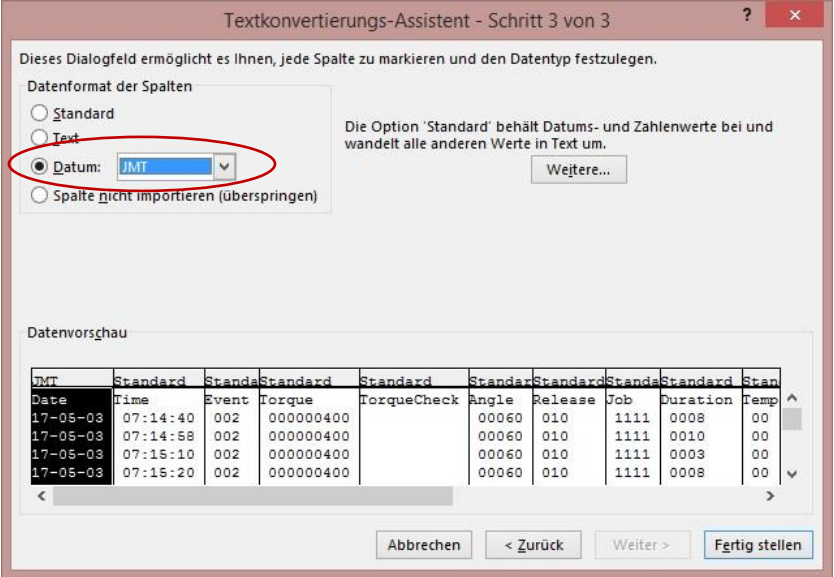

#### **Schritt 6:**

Wählen Sie in diesem Fenster das Feld aus, wo Ihre Daten eingefügt werden sollen.

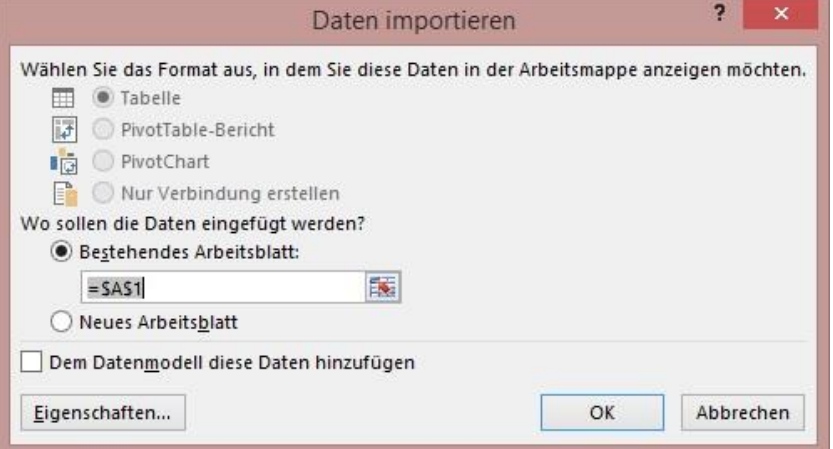

#### **Schritt 7:**

#### Ihre Daten wurden erfolgreich Importiert

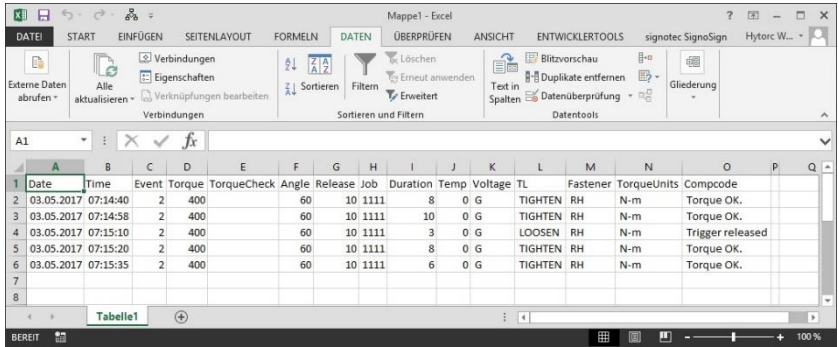

**HYTORC - Seis GmbH** Gallscheider Straße 9A D-56281 Dörth

Seite **8** von **8** H:\Projekte\Bedienungsanleitungen\LGun Daten auslesen\Verschraubung Dokumentieren.docx/Verschraubung Dokumentieren.docx

Telefon 0 67 47 / 5 97 10 Fax 0 67 47 / 5 97 29 Email: info@hytorc-seis.de